## **メールソフトの設定 (Windows 10 メール)**

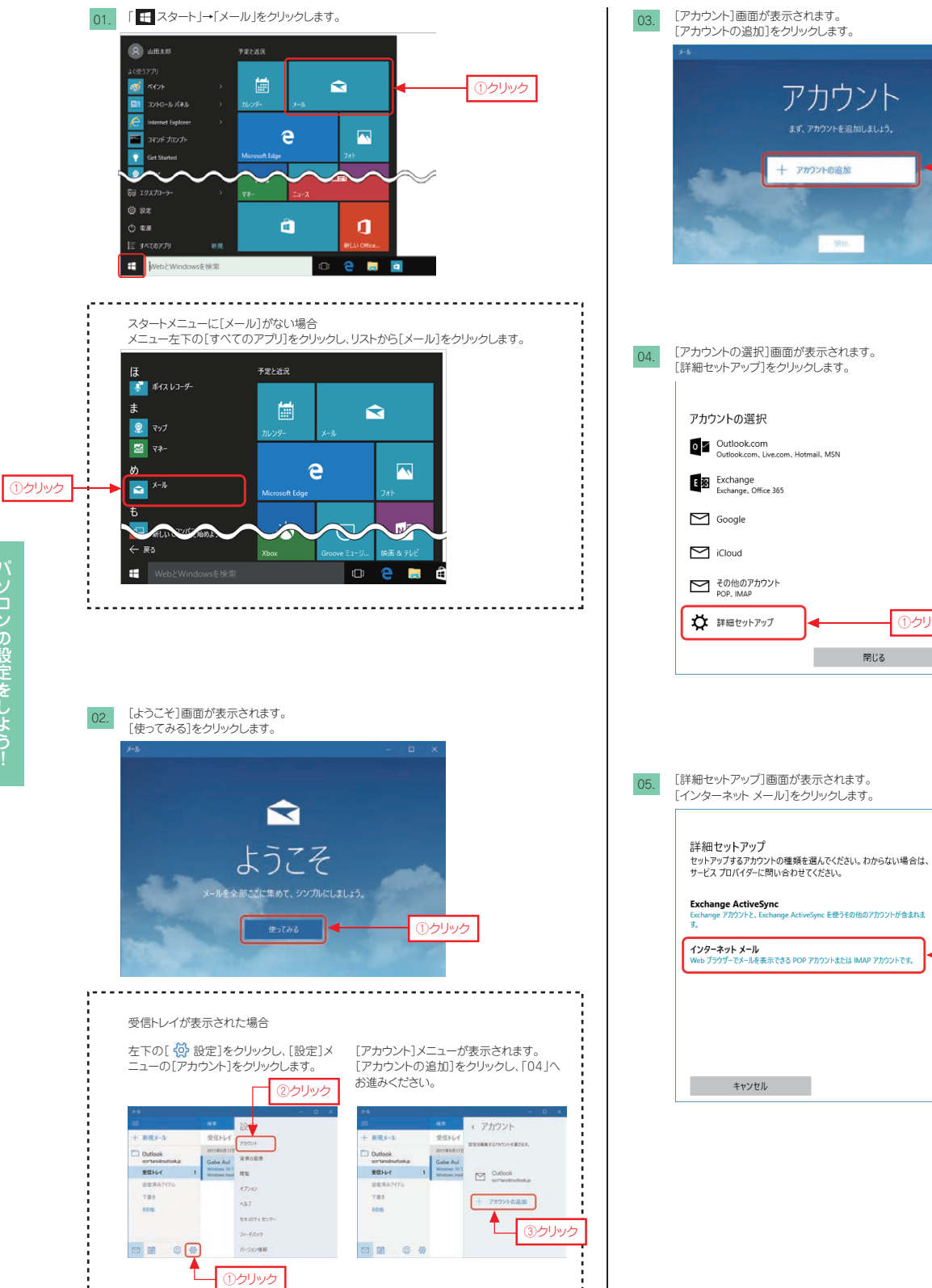

. . . . . . . . . . .

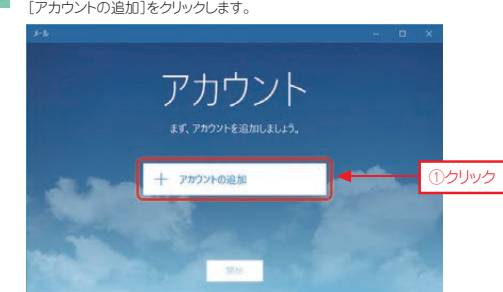

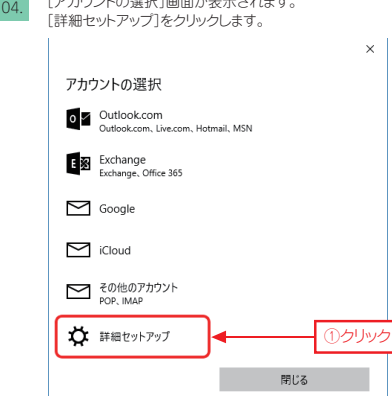

①クリック

 $\overline{\mathbf{x}}$ 

.<br>iveSync を使うその他のアカウントが含まれま

## **メールソフトの設定 (Windows 10 メール)**

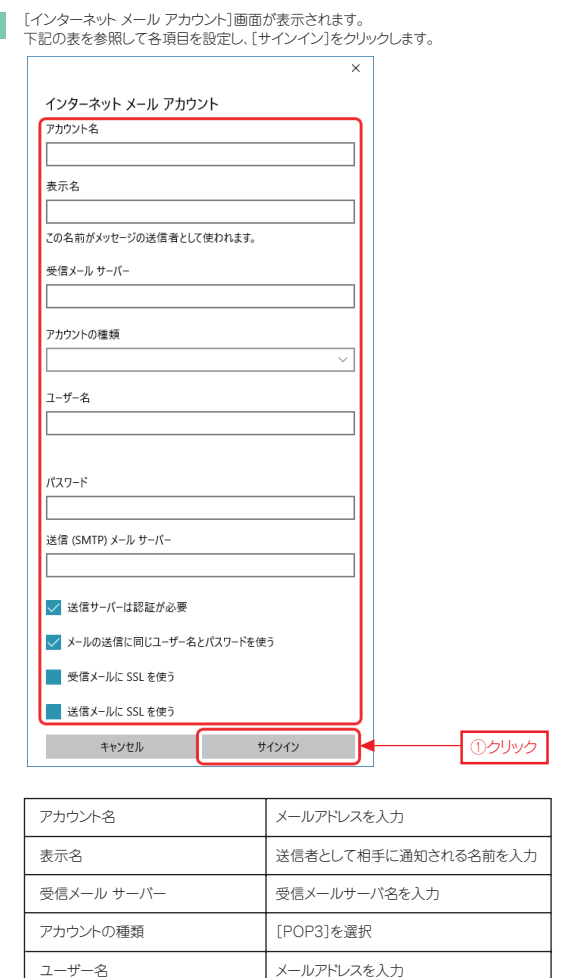

メールパスワードを入力 送信メールサーバ名を入力

 する する

 しない しない

パスワード

送信(SMTP)メール サーバー 送信サーバーは認証が必要

メールの送信に同じユーザー名と パスワードを使う 受信メールに SSL を使う ー<br>送信メールに SSL を使う

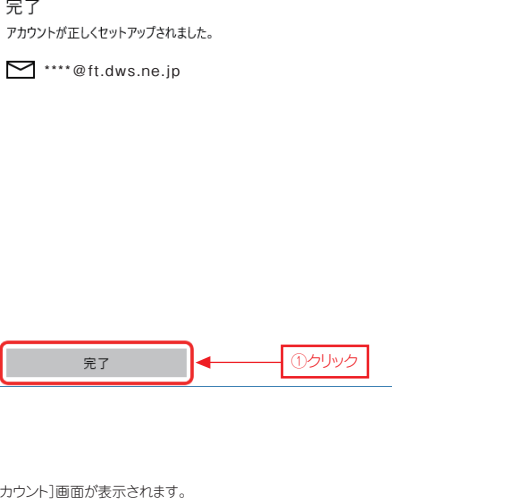

 $\times$ 

[アカウント]画面が表示されます。 08.

107. [完了]画面が表示されます。 [完了]をクリックします。

完了

[開始]をクリックします。 ※受信トレイと[アカウント]メニューが表示された場合は、「10」へお進みください。

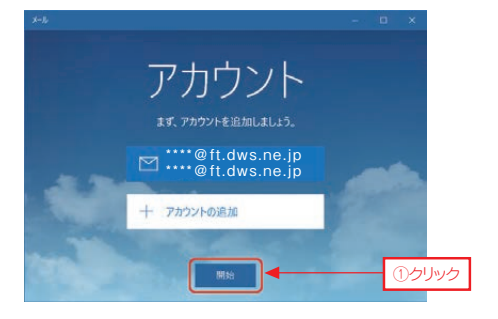

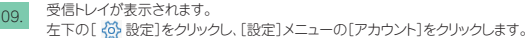

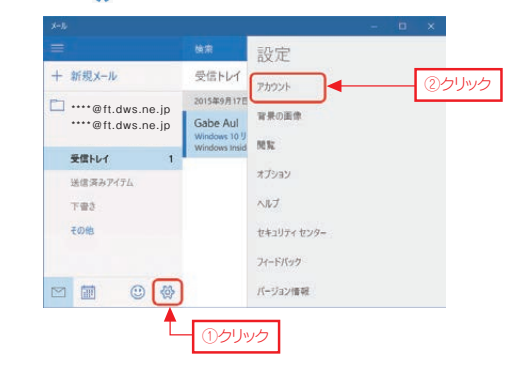

## **メールソフトの設定 (Windows 10 メール)**

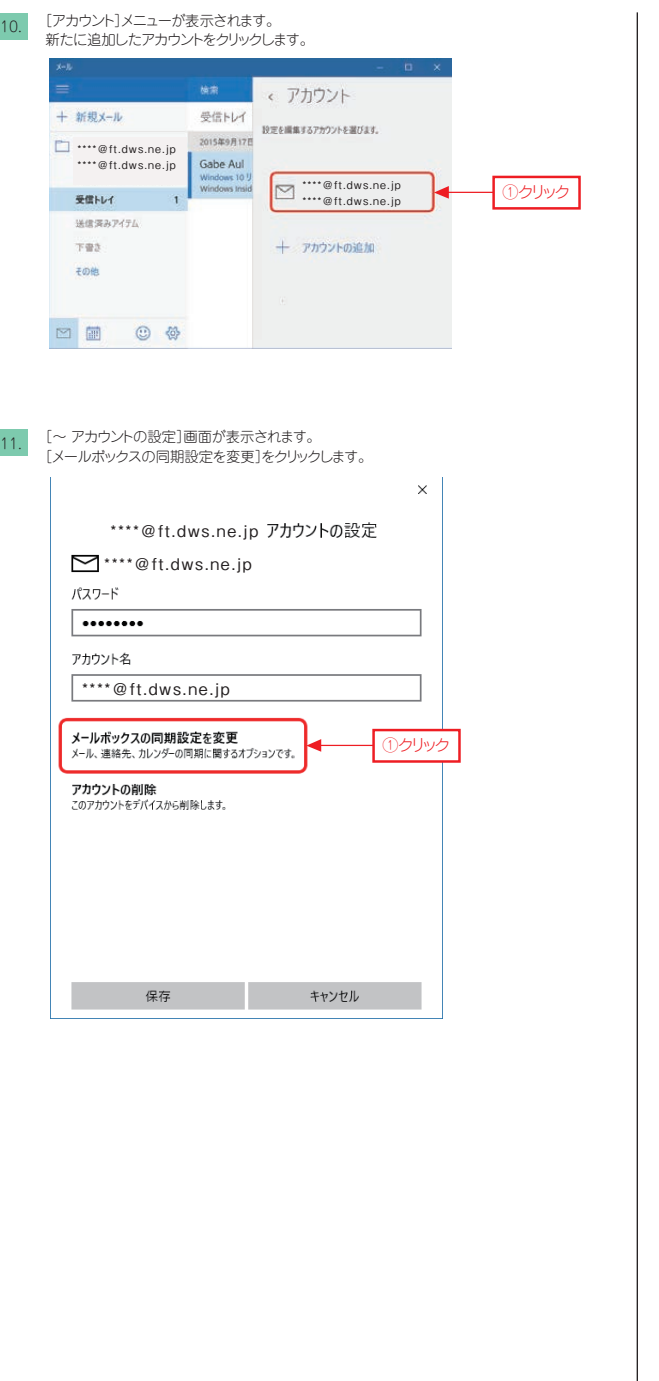

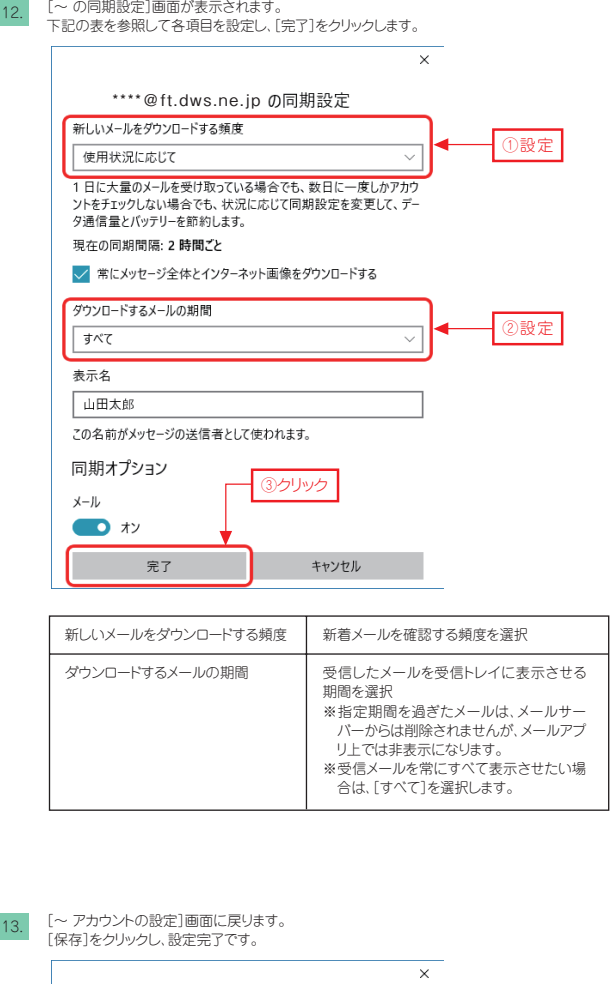

 $\frac{1}{2}$ 

\*\*\*\*@ft.dws.ne.jp

**アカウントの削除**<br>このアカウントをデバイスから削除します。

保存

**メールボックスの同期設定を変更**<br>メール、連絡先、カレンダーの同期に関するオプションです。

 $\sum$  \*\*\*\*@ft.dws.ne.jp

パスワード アカウント名

13.

\*\*\*\*@ft.dws.ne.jp アカウントの設定

メールアドレスを複数設定した場合の受信トレイ切替方法<br>左上の[アカウント]をクリックし、[すべてのアカウント]のリストから表示するアカウントを選択<br>します。

キャンセル 

①クリック